## **Bayer Plus Sign-Up Guide**

## **Step ONE:**

**Go to www.mybayerplus.com (the page will look like the following) and click sign up now**

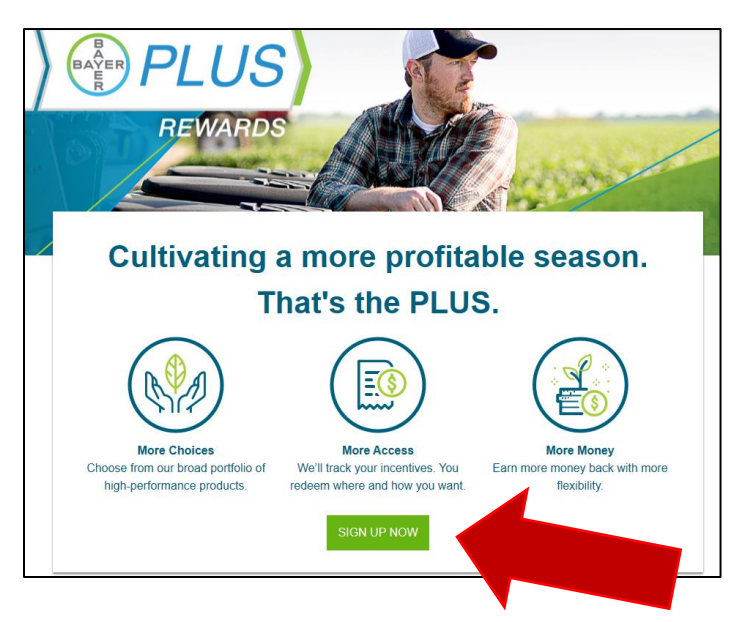

## **Step TWO:**

#### **Fill out the information (It looks like the below)**

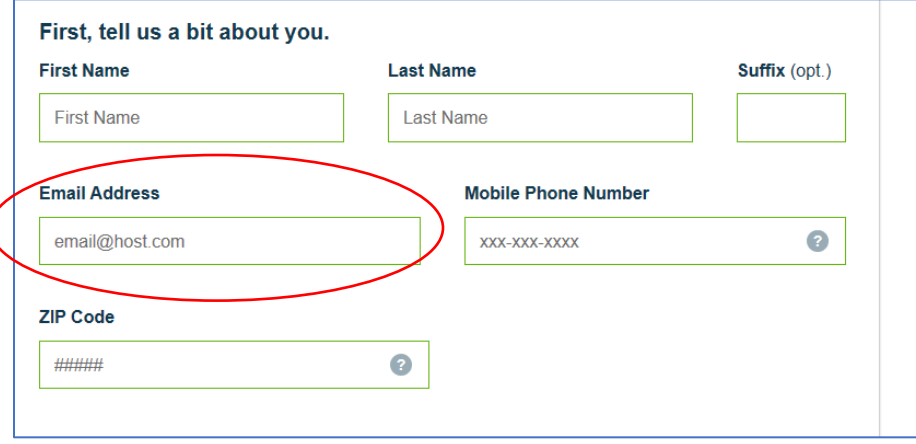

**\*\*Oops! If you are trying to use an email address that is already associated with your old Bayer account, it will give you an error message. Please click forgot password, and follow the instructions to reset your Bayer account password. Once you have done this, you can resume sign-up.**

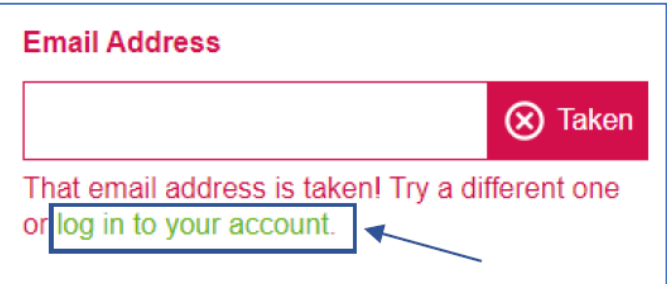

**Once you finish filling out the above form, it will open up another form below, it looks like this** 

**Please create a username and password, make sure to right it down and keep it safe**

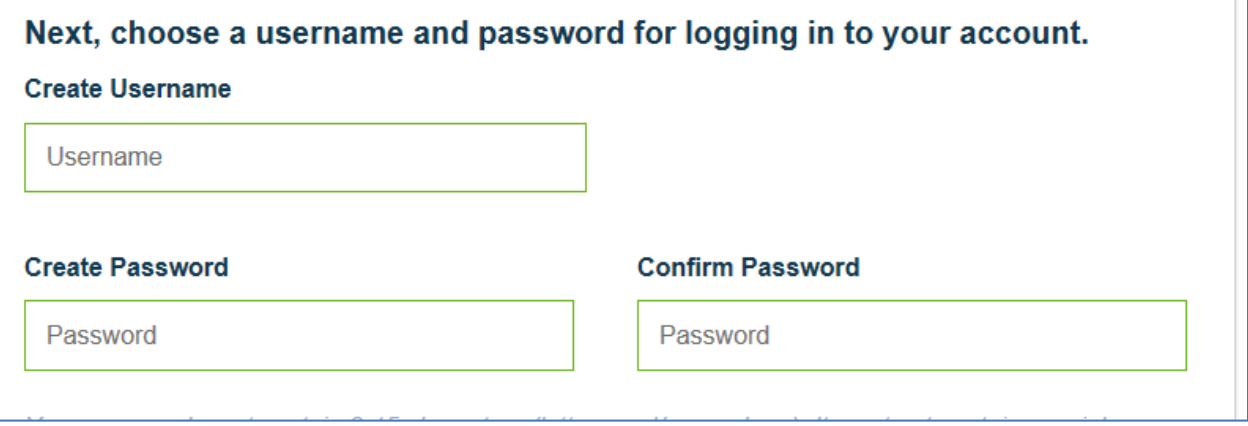

## **Step THREE:**

**Once you create a login and password it will prompt you to click on a few boxes, please click on all three boxes then hit continue.** 

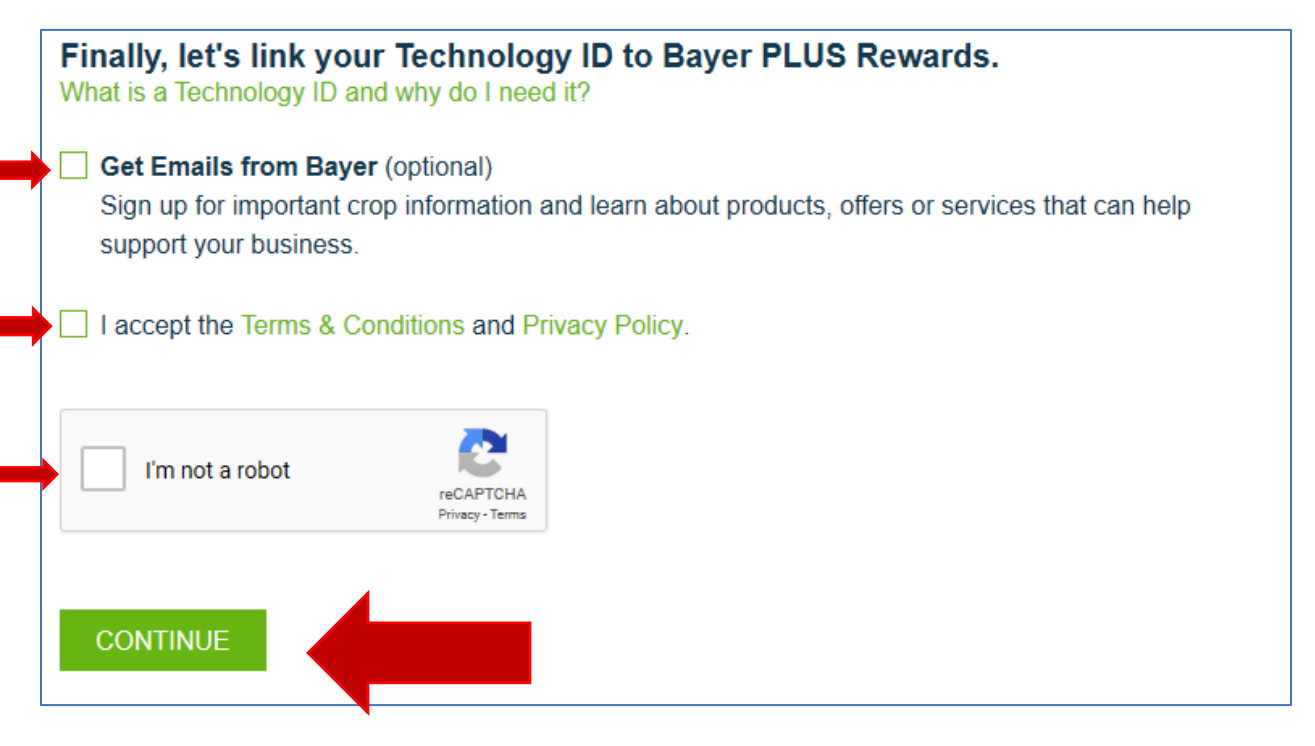

#### **Step FOUR:**

**Your account has been created, and you will have an activation email in your email. Please go to that email and confirm your account.**

## **Step FIVE:**

**You will be prompted to enter your Grower Tech ID.** 

- **If you know your tech please click on** 

◯ Yes, I have my Technology ID handy.

**And enter in your ID**

- **If you have a Tech ID and don't know it you click on** 

Yes, I have a Technology ID but I don't know it.

- o **You can search for your tech ID by the last four of our social security number and zip code. It will then give you your ID and you can enter it into the site. (***\*If the search won't find it, skip to step 8***)**
- **If you don't have an ID please click on the last one**

No, I don't have a Technology ID and I need to create one.

o **You will be prompted to click on the following to go to www.Agcelerate to create an ID**

### Let's get you a Technology ID!

We've saved your progress, and now our friends over at AgCelerate will generate a Technology ID for you before we can finish up.

#### The process is easy:

- 1. Follow the prompts on the AgCelerate website.
- 2. You'll get an email when your Technology ID is ready (usually after a few hours).
- Follow the link back here to finish enrolling in Bayer PLUS Rewards. Click Here

**GET MY TECHNOLOGY ID FROM AGCELERATE** 

## **Step SIX:**

#### **Once you click on the link you will see a page like the following. Please click on Register Now**

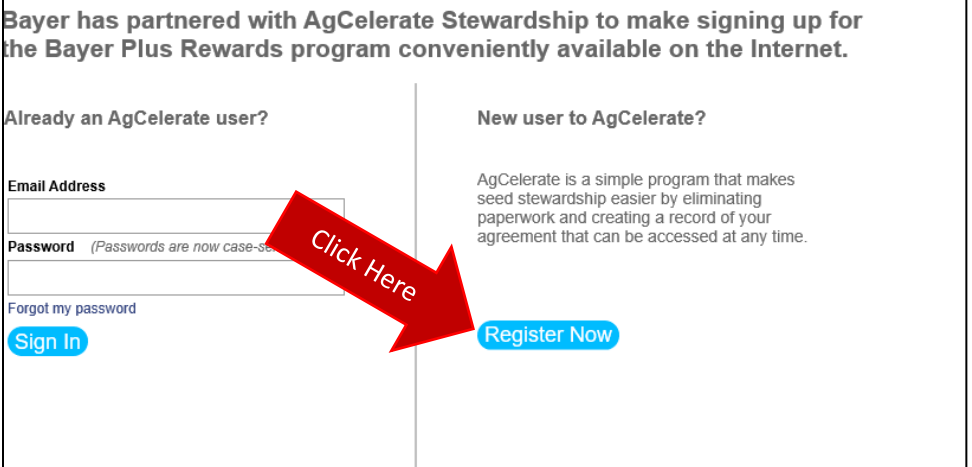

## **Step SEVEN:**

**You'll be prompted to fill out this form and answer a few questions. Once you do that you will get a Tech ID number within 24-48 hours. Below is a screen shot of some of that including the number to call if you run into trouble.** 

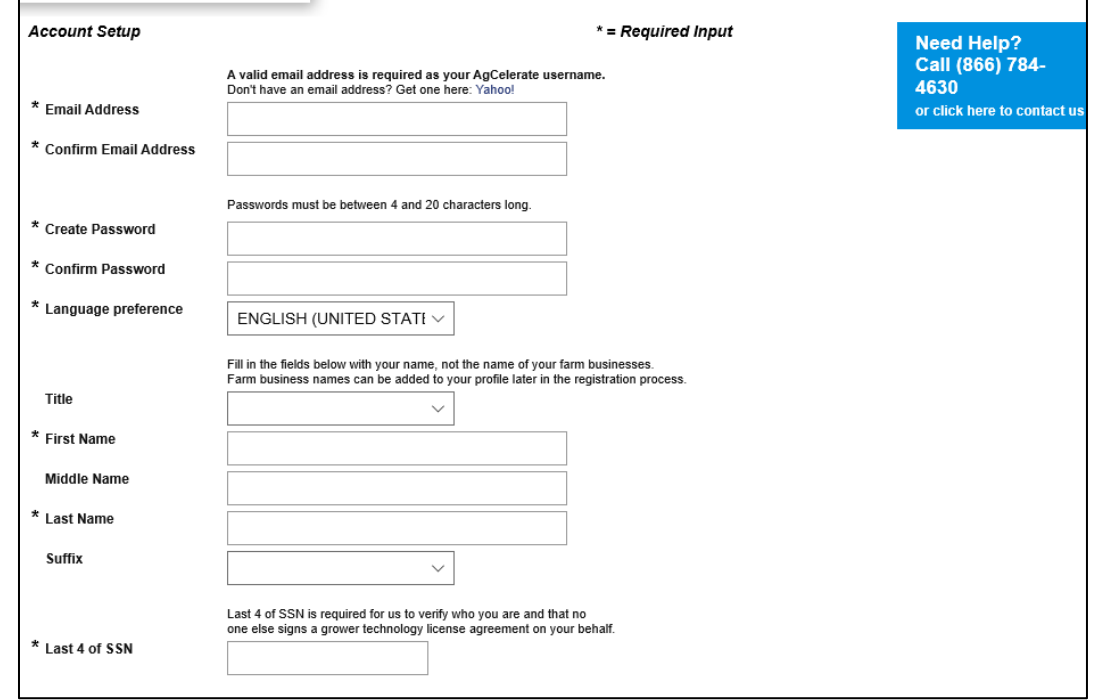

## **Step EIGHT:**

**\*\*\*Oops! If you're sure you have a TechID, and the sign-up process won't locate it, that just means it needs a 'refresh' to let the system know you're an active account. To resolve this issue, you will need to log into your AgCelerate account to refresh the system. (if you don't know your AgCelerate credentials, click forgot password and follow the prompts).** 

**After 3 days, you can go back into Bayer Plus to finish the sign up. The Tech ID will be ready to enter.**

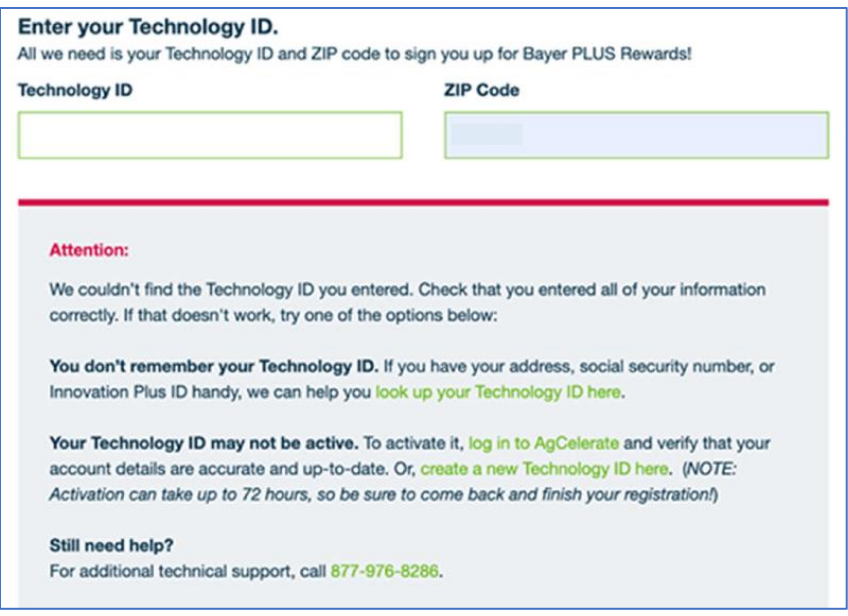

## **Step NINE:**

**-Once you get your Tech ID, you can go back into Mybayerplus.com, log in to your account with the password that you created previously and enter it in.** 

**-If you have no previously verified your Bayer account, you will need to do that either by sending a link to your email, or by sending a text verification code to your phone.** 

**-Once you do that please go to Grower Profile.**

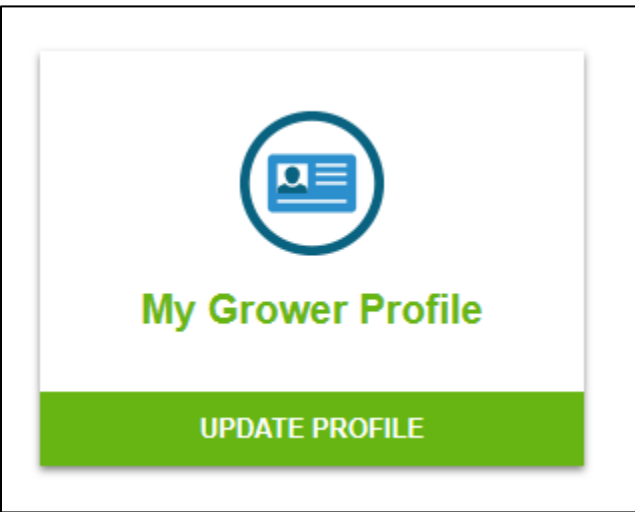

**Click on it and open that tab up. The click on the Technology ID tab on the left side, It looks like this.** 

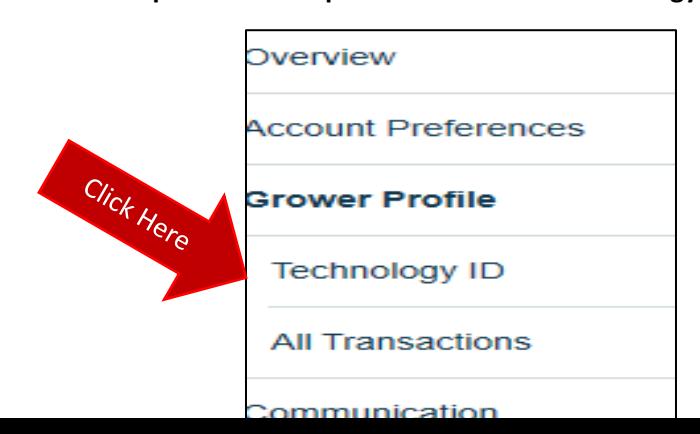

## **Step TEN:**

**Once you click on that it will take you back to the page to enter in your tech ID.** 

**Please enter it in that box, and you are good to go.** 

# **IF you have any questions please call this number which is our customer hotline:**

More questions? Contact support.

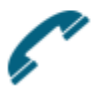

Call us at (877) 976-8286 Monday-Friday 8:00AM-5:00PM EST